# Section 2 **EQUIPMENT OPERATION**

**Figure 2-2 Control Console with keyboard & monitor.**

# **2.1 Power Controls and Indicators**

## **2.1.1 Power Status Indicators**

### **A. MAIN POWER ON - White Indicator**

This lamp burns continuously whenever power is available to the furnace. The 3-phase disconnect switch (optional) and main circuit breaker (optional) must be turned on.

#### **B. FURNACE POWER ON - Green Indicator**

This lamp burns continuously when the control circuits are energized, and indicates that power is available to actuate the control circuits.

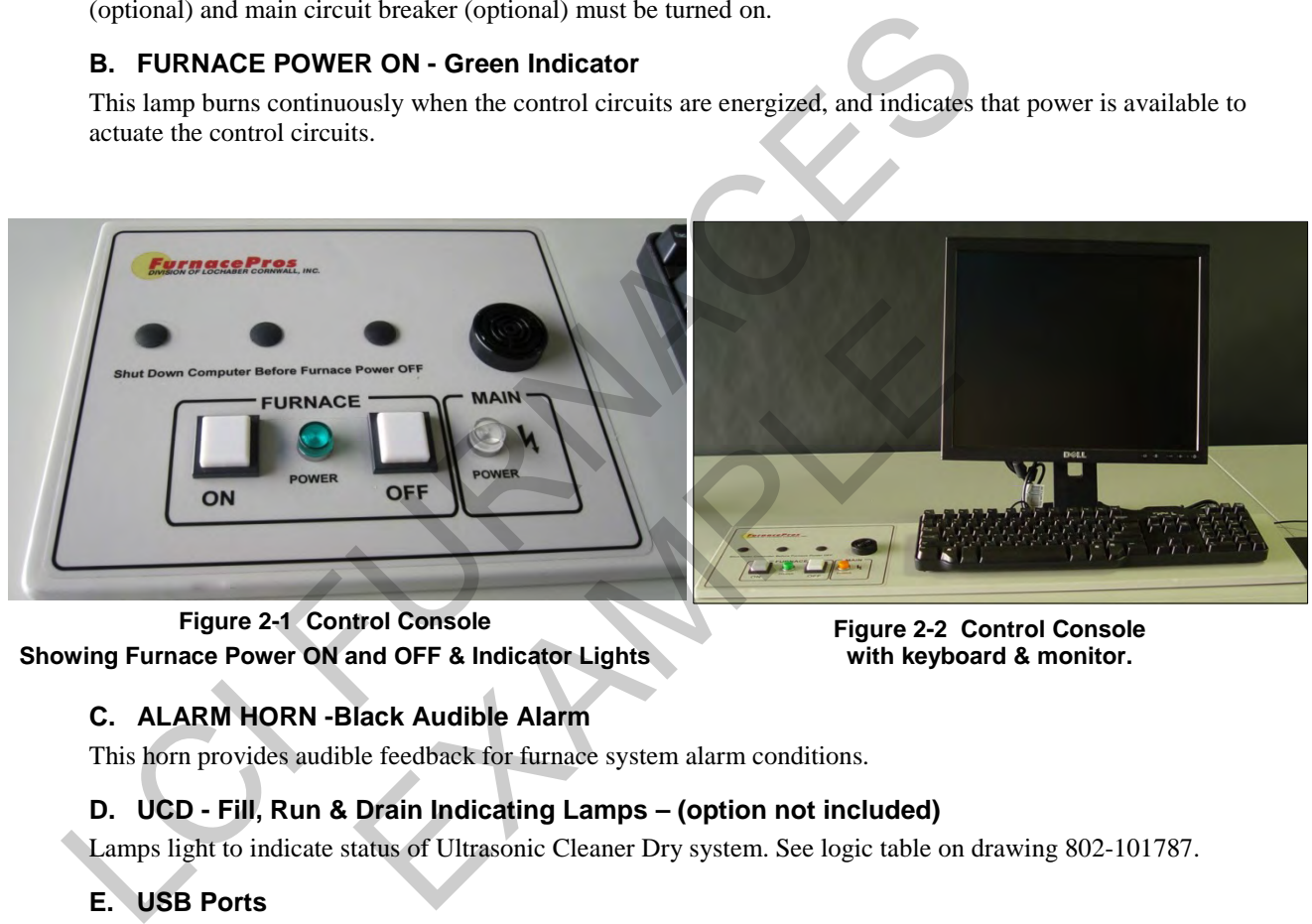

**Figure 2-1 Control Console**

**Showing Furnace Power ON and OFF & Indicator Lights**

### **C. ALARM HORN -Black Audible Alarm**

This horn provides audible feedback for furnace system alarm conditions.

### **D. UCD - Fill, Run & Drain Indicating Lamps – (option not included)**

Lamps light to indicate status of Ultrasonic Cleaner Dry system. See logic table on drawing 802-101787.

### **E. USB Ports**

Two (2) USB 2.0 ports are provided on the side of the professional computer monitor to connect a jump drive, camera or other device. USB 2.0 ports are also provided on the front of the furnace for connecting profiling equipment.

### **2.1.2 Power Console**

**Figure 2-3 Power Buttons**

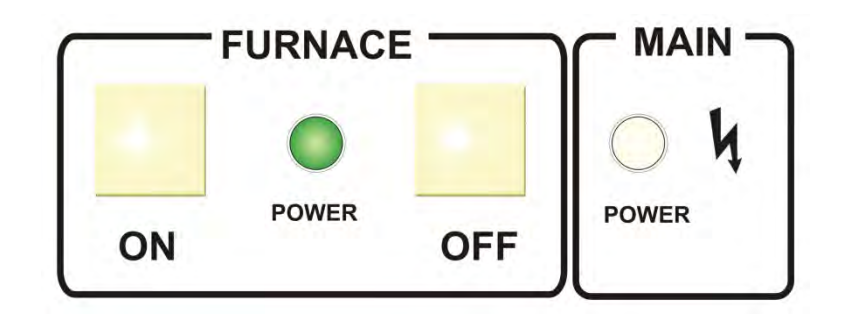

### **A. MAIN FURNACE POWER**

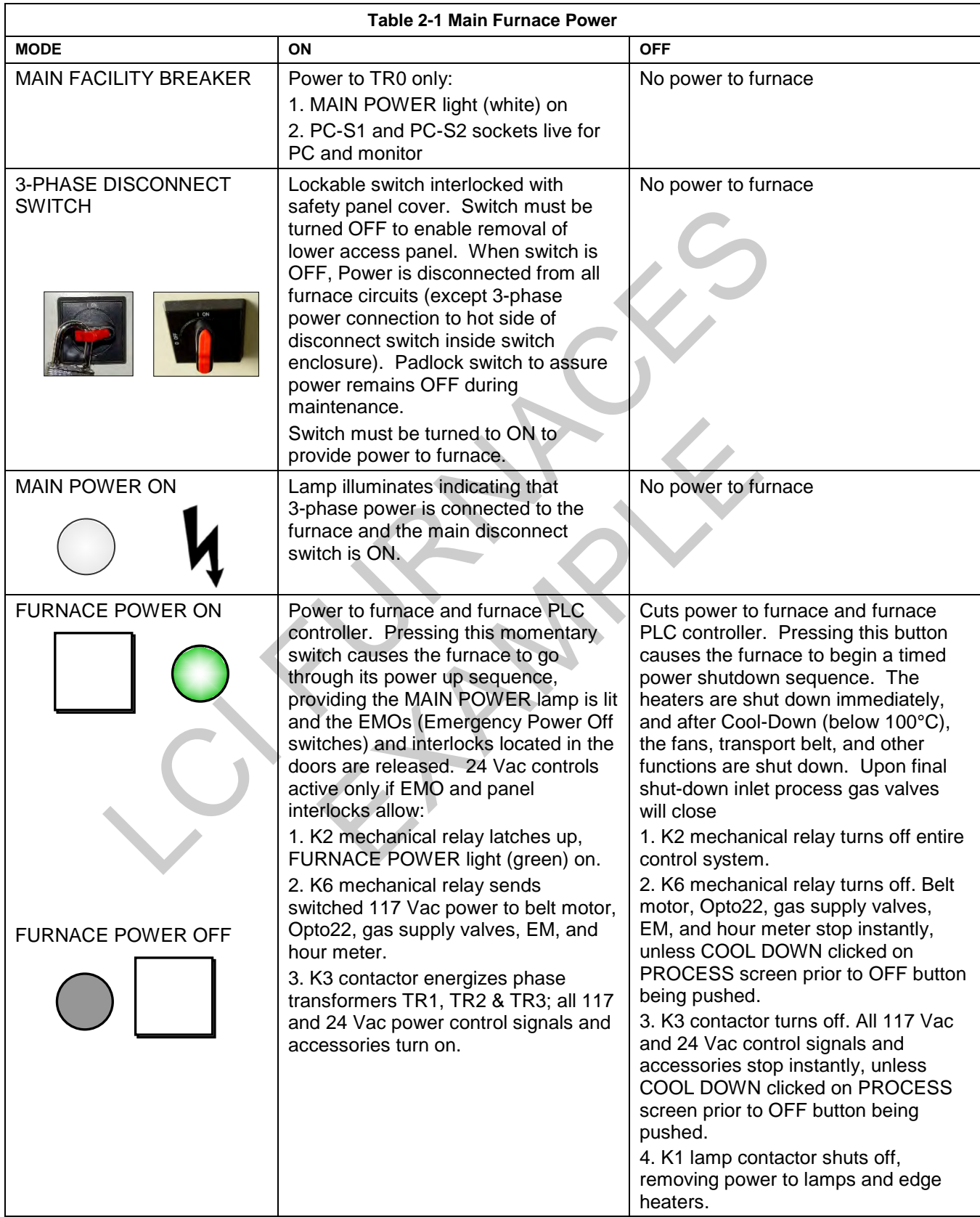

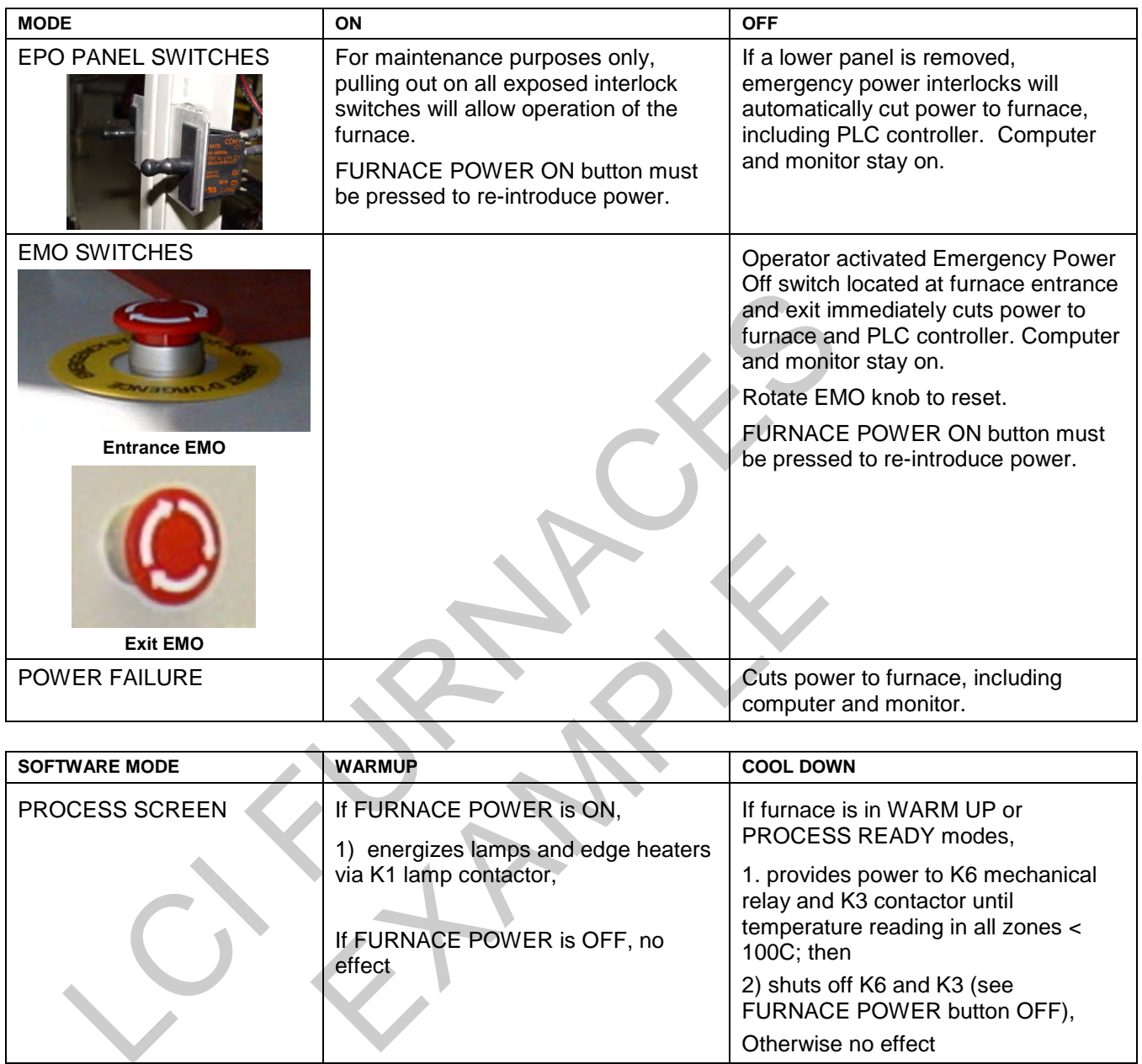

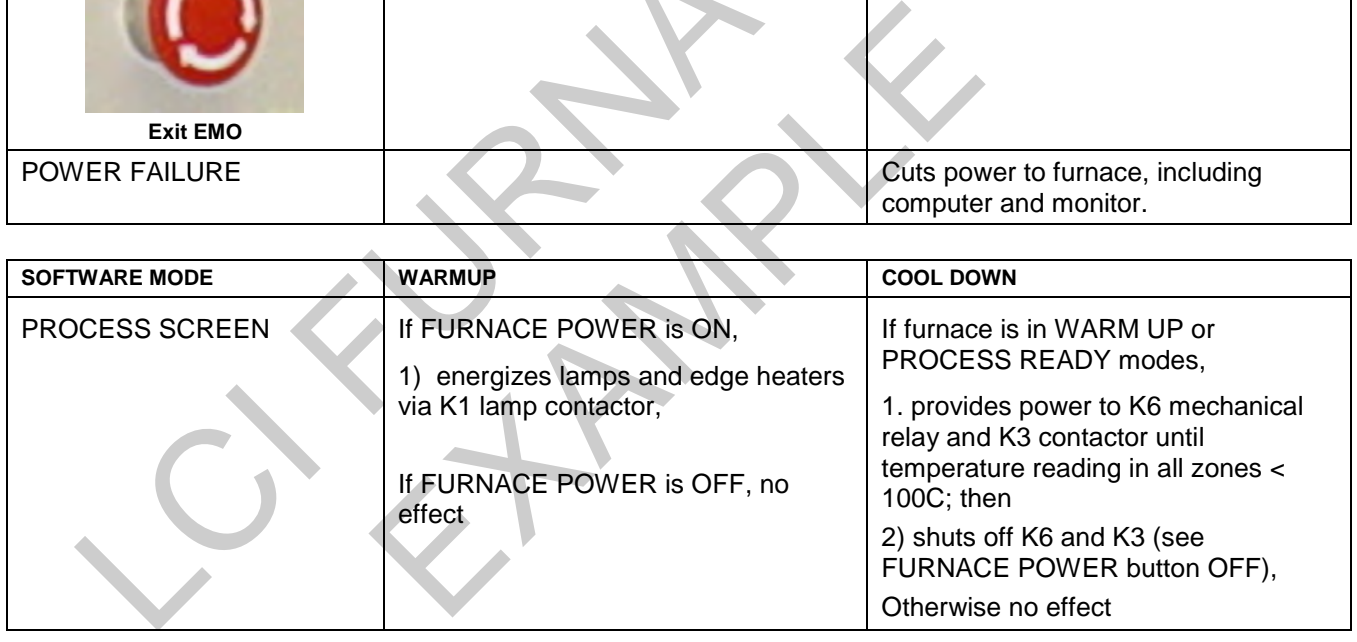

### **B. COMPUTER POWER**

The computer has been wired to be powered from an un-switched power source.

COMPUTER UNSWITCHED (Default). As delivered the computer and monitor are wired to remain ON unless either is individually shut down at the computer or monitor or if main power is removed from the furnace. This mode offers the best protection for the computer operating system, files and hard drives. Power to the computer is supplied when power is supplied to the furnace. The momentary power button on the front of the computer must be pressed to start the computer.

Note: Pressing FURNACE POWER OFF on the Furnace Console will not cut power to the computer or monitor.

# **2.2 Starting the Furnace**

### **2.2.1 Main Power Indicator**

The MAIN indicator must be lit before pressing the MAIN POWER ON button.

### **2.2.2 Process Gas Pressure**

Assure that clean dry compressed process gas is supplied to the furnace at a minimum of 70 psig. Compressed gas must be delivered to the furnace walls, exit stack venturi and belt tensioners for proper operation of the furnace. If furnace is supplied with Auto Gas Shutoff feature, process gas will flow when Furnace Power ON is pressed.

### **2.2.3 Power On/Startup**

Follow the steps per the STARTUP table to start the furnace. See section 2.4.10 if restarting from Auto Shutdown

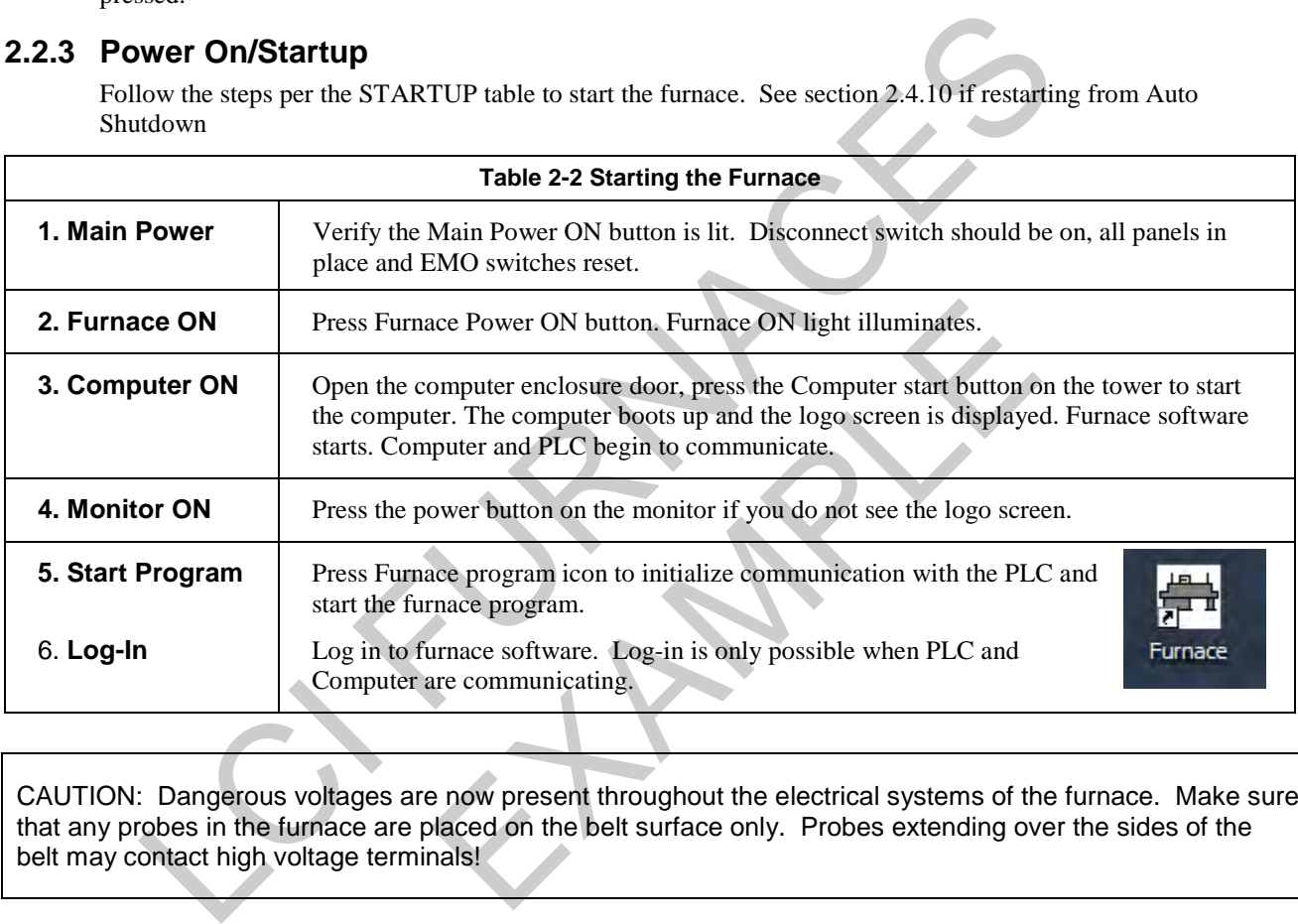

CAUTION: Dangerous voltages are now present throughout the electrical systems of the furnace. Make sure that any probes in the furnace are placed on the belt surface only. Probes extending over the sides of the belt may contact high voltage terminals!

### **2.2.4 Fans**

Check that the cabinet cooling exhaust fans, and optional cooling tunnel exterior fans and product cooling fans are turning. If the exhaust for the furnace is located on the bottom of the machine, it is important to have the bottom impeller fan speed greater than or equal to the speed of the top fan to allow the cooling system to work properly.

### **2.2.5 Screen Menu Bar (located at bottom of screen)**

The Screen Menu Bar allows operator to select the desired screen by moving the cursor and clicking on the chosen screen button. Note: Menu bar will vary according to furnace features and user log-in level.

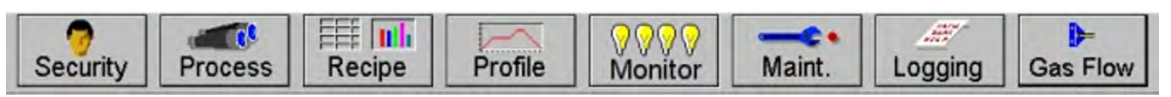

**Figure 2-4 Screen Button Menu**

## **2.2.6 Furnace Log-on and Initial Operation**

Select "Security" button to access the "Security and User Information" screen.

#### **A. Security and User Information**

The Security and User Information screen allows the operator to select access level, log-on or log-off, add or delete users, and modify password and access codes.

#### **B. Access Level**

Select Access Level by clicking on the User List, click Log-On and enter the appropriate password and select Ok.

The system is shipped with three (3) access levels, each with its own password. See the Furnace Reference Manual, Chapter 5 Software, for information on managing users and passwords.

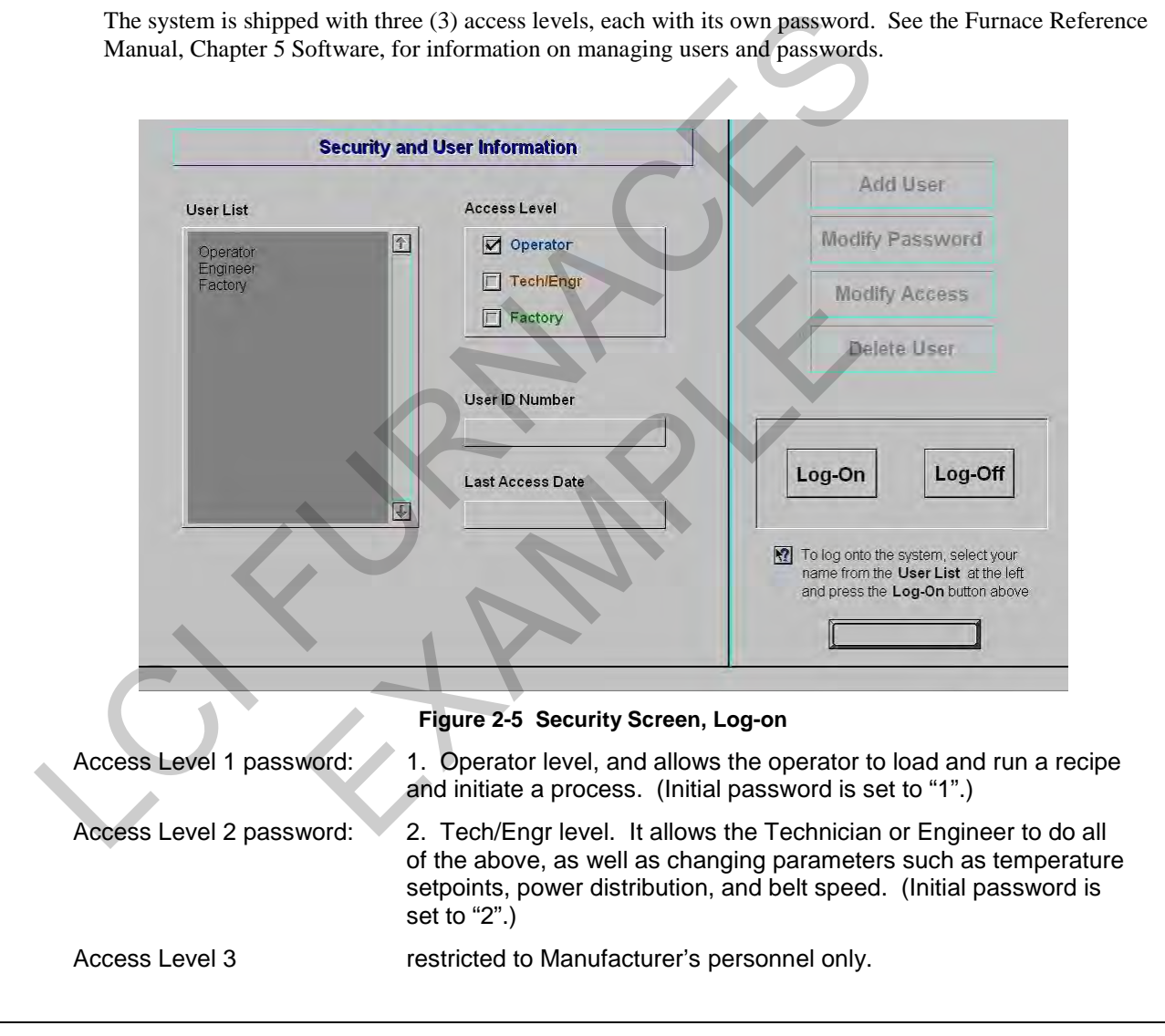

NOTE: Before turning off furnace computer, you must "Log-Off" through the Security screen and shut down Windows OS via the START button on the Desktop display.

# <span id="page-5-0"></span>**2.2.7 Atmosphere Supply Gas - CDA**

### **A. FURNACE PROCESS GAS SYSTEM**

Plant supply process gas must be filtered and regulated to 70 psi before the furnace to assure consistent clean dry process gas is supplied during furnace operation. An internal gas reservoir with check valve further regulates gas pressure to 15 psi for the belt tensioner.

If the furnace air pressure drops below the set point during operation, the operator should put the furnace into Cool Down. The operator can reset the system to Warm Up when air pressure is again over 70 psig.

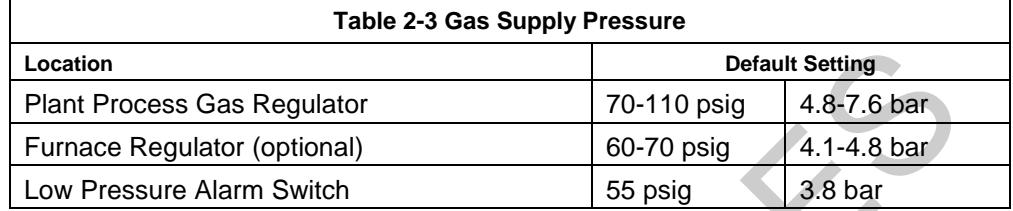

See Section 3 for information calibration and service of the pressurized gas  $(N_2/CDA)$  system.

WARNING: The flowmeters on these furnaces are rated at 70 psi maximum. Operating above 70 psi exposes the operator to possible injury.

#### **B. Flow Meter Default Settings**

Select the Gas Flow button. The Gas Flow screen will be shown. Open the furnace flowmeter access panel and adjust the gas flow to the default flows indicated on the screen or per process recipe requirements. See Owner's Manual, Engineering section for default settings. See Reference Manual, Chapter 9, Balancing Gas Flow for information on setting the flow meters to balance the system gas flow.

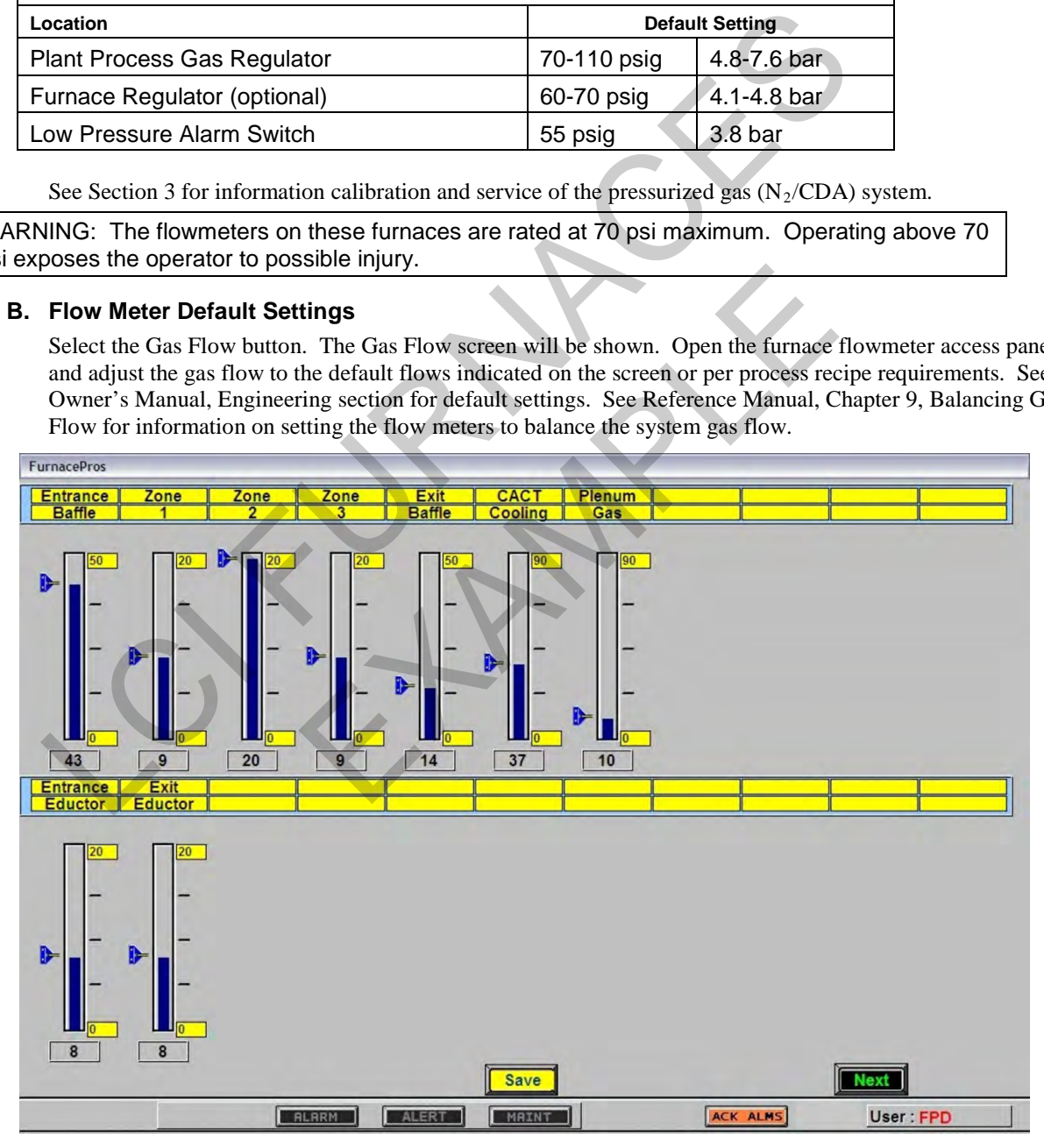

**Figure 2-6 Gas Flow Screen**

# **2.3 Furnace Operation (Process Screen)**

The Process Monitor Screen displays the setpoint temperature, the current recipe, process state and status, transport speed, and other information such as percentage of power to elements and edge heaters. Alarm and alert dialog box also is displayed here along with event status.

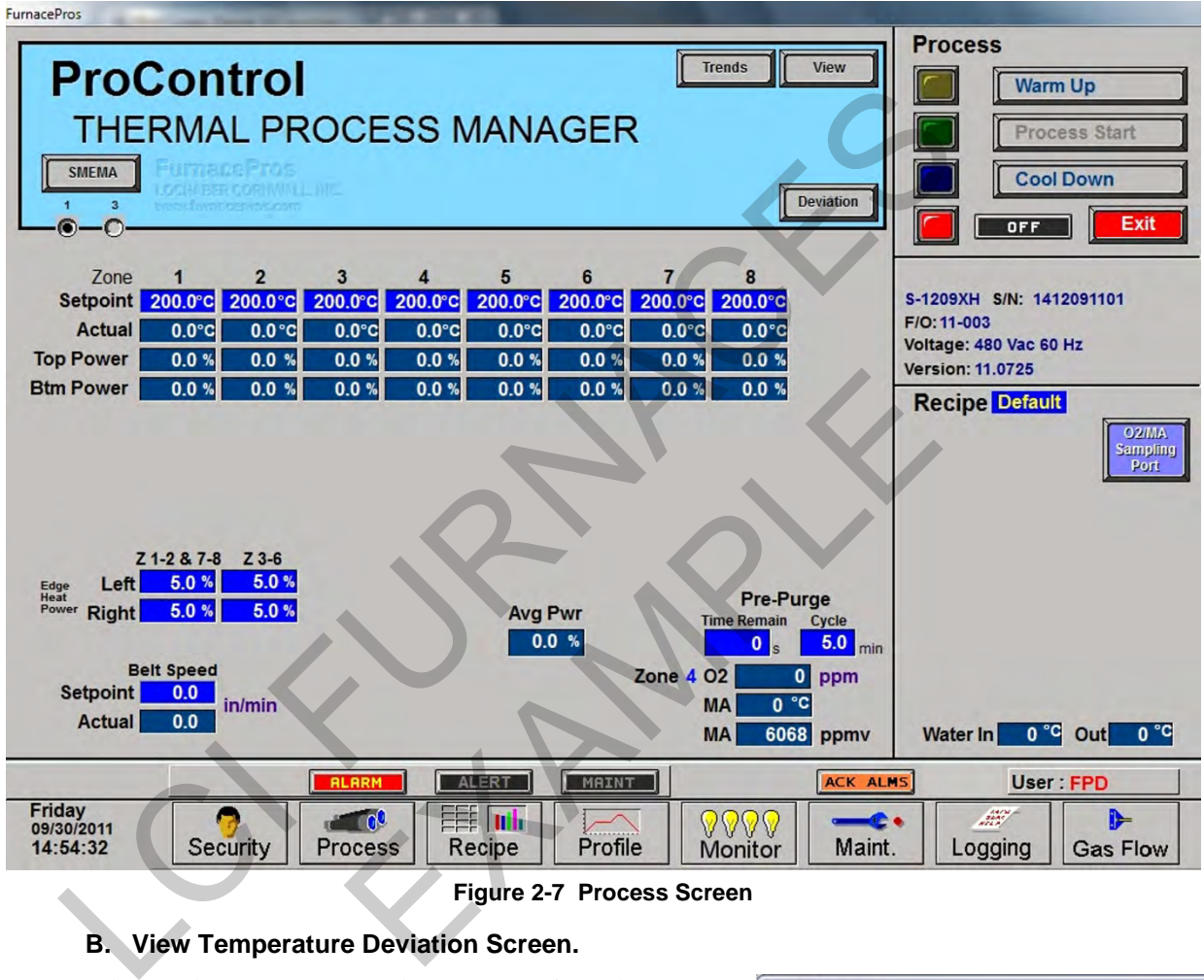

### **A. Select the Process button on the menu bar view the process screen.**

**Figure 2-7 Process Screen**

### **B. View Temperature Deviation Screen.**

When on the Process Screen, the user can activate the Deviation screen by clicking on the Deviation button. The screen will show the deviation of measured temperature from set point for each zone. The vertical bars are green for process ready conditions by zone, and change color independently as the deviation in a given zone changes.

The user can drag the Deviation screen to another location on the Process Screen or close the screen at any time.

### **C. Check to assure that there are no active alarms or alerts.**

If appropriate, move cursor to and click on "ACK ALMS" to clear or silence an alarm/alert in order to proceed with furnace operation. If alarm/alert does not clear, see Troubleshooting in Section 3.

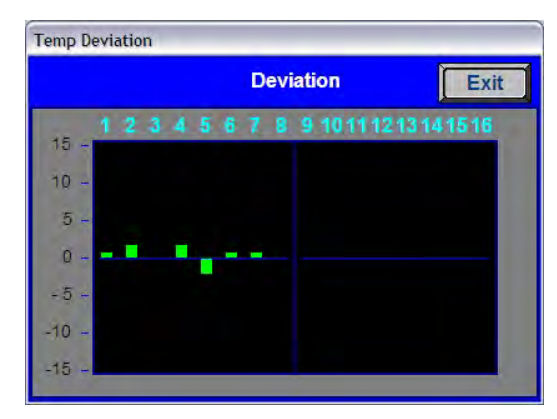

 **Figure 2-8 Temperature Deviation Screen**

### **D. Verify correct recipe is loaded.**

Verify correct recipe is loaded. If not, click on RECIPE button for "Recipe" screen or enter the zone set point temperatures and belt speed by clicking on respective the blue fields and typing the correct number.

### **E. In Process field, select "WARM UP" to initiate the process selected.**

In the "WARM UP" mode, the heating elements will come on. After 10 minutes, check the system for instability or cycling, and correct if necessary.

While the machine is heating, check for alarms and listen for the alarm buzzer. In particular, check for any exhaust fan failure alarms. Check for failed elements. The effect of an element failure is generally minimal unless two failed elements are adjacent to each other.

NOTE: Allow the system to stabilize and to enter the PROCESS READY or PROCESS START mode as indicated by a green light on the screen before processing any product.

You must be in "Process Off" condition to exit (indicated by a red light).

### **2.3.2 Power Saving Feature**

The actual power number reflects the actual power being used by the machine. This number is based on the % power applied to the zone and the lamp power of the zone. This number can be limited by the "Maximum power" value set up in the SCR Calibration screen. If this value is set at 0, no power is calculated and no limit is set on the power used by the machine. Any non-zero value will cause the system to calculate the power and limit it to this value. by the system to stabilize and to enter the PROCESS READY or PROCESS STAR<br>
a green light on the screen before processing any product.<br>
Thus the in "Process Off" condition to exit (indicated by a red light).<br> **Example Featu** 

Default maximum power is set to 50%

NOTE: Edge heaters are not part of the calculation.

The total power will then always stay below the number set by the user.

WARNING: A low power limit may prevent the machine from reaching the Process Ready state, since the user value may not be high enough to reach the desired temperature. For example, setting a maximum of 30 kW will most likely not be enough to reach a steady state in a high temperature furnace when trying to go to 900°C. In this case, the machine will just stay in the Warm Up mode. Calibration screen. If this value is set at 0, no power is cachine. Any non-zero value will cause the system to calcu<br>to 50%<br>of the calculation.<br>So stay below the number set by the user.<br>prevent the machine from reaching t

### **2.3.3 Transport Speed**

Move the cursor to the Belt Speed field. Enter the desired transport speed. Vary the conveyor speed from minimum to maximum, checking for smooth operation at all speeds. To check for belt speed accuracy, set the speed at its midrange setting. Place a coin or metal ruler on the moving belt and time through two fixed points while the furnace is in the off or COOL DOWN mode.

# **2.4 Furnace Shut Down**

### **2.4.1 Shut Down Modes**

There are five basic levels of shut down on the furnace:

- 1. EMO Emergency Off
- 2. Control System Off
- 3. Cool Down
- 4. Auto Shut Down
- 5. Complete Shut Down

## **2.4.2 EMO Shut Down**

For immediate shut down of the furnace:

- 1. EMO Press any of the Emergency OFF (EMO) buttons.
- 2. All systems will immediately shut down, except for furnace computer and monitor.

# <span id="page-8-2"></span>**2.4.3 Furnace Control System Shut Down**

For immediate shut down of the furnace:

- 1. Press FURNACE POWER OFF button on Control Console .
- 2. All systems will immediately shut down, except for furnace computer and monitor.

## **2.4.4 Cool Down**

To place the furnace in "standby" mode for quick restart (to load and run new recipe):

- 1. Using PC mouse, click the COOL DOWN button on the PROCESS screen to remove power from the heating elements. The heating elements turn off immediately. You will hear the K1 lamp power contactor release with a click. The furnace control system will continue to run the belt, cabinet cooling fans, product cooling fans, and keep process gas flowing during COOL DOWN.
- 2. When all zones are below 100°C, COOL DOWN is complete. The furnace may be left in this condition with belt running and process gas flowing indefinitely. You may manually turn off the process gas flow at this point without causing harm to the furnace, although you must remember to turn it back on prior to restarting the furnace. 5. Complete Shut Down<br>
Le MO Shut Down<br>
For immediate shut down of the furnace:<br>
1. EMO - Press any of the Emergency OFF (EMO) buttons,<br>
2. All systems will immediately shut down, except for furnace computer and monitor<br> 1 of the turnace:<br>
DWER OFF button on Control Console .<br>
Imediately shut down, except for furnace computer and mo<br>
standby" mode for quick restart (to load and run new recip<br>
ck the COOL DOWN button on the PROCESS screen t
	- 3. To restart the furnace (after loading a new recipe or to run the current recipe again), click the WARM UP button on the Process screen , referring to item 5) in the Furnace Operation (Process Screen) section 2.3.

# <span id="page-8-0"></span>**2.4.5 Auto Shut Down**

Auto Shut Down allows an operator to initiate the shutdown sequence and not have to be present when the furnace completes COOL DOWN to complete the sequence. After Auto Shut Down is complete, the furnace computer remains running, although the rest of the furnace is shut down completely and must be restarted to resume operation (see section 2.4.10).

To initiate the Auto Shut Down sequence while in PROCESS START or WARM UP mode on the PROCESS screen follow steps 1 and 2. If all furnace zones are below  $100^{\circ}$ C, go to step 2:

- 1. Click COOL DOWN on Process screen
- 2. Press FURNACE POWER OFF button

<span id="page-8-1"></span>**COOL DOWN.** Using the PC mouse, click the COOL DOWN button on the PROCESS screen to remove power from the heating elements. The heating elements turn off immediately. You will hear the K1 lamp power contactor release with a click. The furnace control system will continue to run the belt, cabinet cooling fans, product cooling fans, and keep process gas flowing during COOL DOWN.

You may move to Step 2) at any time after clicking COOL DOWN, or the furnace can be left in this condition without problem. However, until FURNACE POWER OFF is pressed, the belt and auxiliary systems will continue to run even after COOL DOWN is through.

<span id="page-9-1"></span>**FURNACE POWER OFF.** Press the FURNACE POWER OFF button on the control console.

While still in COOL DOWN, the MAIN POWER light remains "on" and the FURNACE POWER OFF button light is "off". All controls and accessories (belt motor, fans, light tower, etc.) remain "on". When all zones are below 100°C, COOL DOWN is complete and the control system will stop the belt automatically and shut off any other automatic systems.

When both steps 1 and 2 are complete, the furnace will be completely shut down electrically, except for the furnace computer and

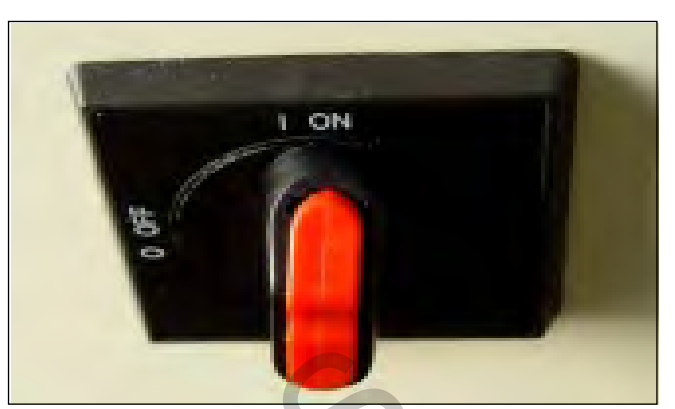

**Figure 2-9 FURNACE Interlocked ON/OFF switch**

monitor. If the furnace is not equipped with Auto Gas Valve Shutdown, the process gas will still be flowing to the furnace until the valve is manually closed. The furnace can be left in this state indefinitely without harm to the furnace. For complete shutdown of the furnace see 2.4.6 Complete Shut Down.

# <span id="page-9-0"></span>**2.4.6 Complete Shut Down**

For complete shutdown of all systems and power to the furnace follow steps 1-5:

- 1. Click COOL DOWN on Process screen
- 2. Press FURNACE POWER OFF button
- 3. Computer system OFF
- 4. Process Gas OFF
- 5. Main Power

**COOL DOWN.** See section 2.4.5, subsection 0.

**FURNACE POWER OFF.** See section 2.4.5 , subsection 0.

**COMPUTER SYSTEM.** The computer system is normally left ON between short periods of furnace shut down. However, after COOL DOWN is finished, for Complete Shutdown, exit the Furnace program from the Process or Security screen. Then, click on Windows Start/Shut Down to turn the computer OFF. The computer will Power OFF after the operating system closes all files are closed. shut off any other automatic systems.<br>
and 2 are completely, the<br>
ance will be completely shut down<br>
ance will be completely shut down<br>
timeally, except for the furnace computer and<br>
furnace unit the value is manually clos STRIM SURFALL TO THE STRIM SURFALL TO THE STRIM SURFALL ASSESS SCREEN OF FULL ON SERVERTIES SURFACTS.<br>
THE SECTION OF SERVERT AS A SURFACT OF SURFACT OF SURFACT AND NOT SURFACT OF SURFACT OF SURFACT AND SURFACT AND SURFACT

**PROCESS GAS.** For furnaces equipped with the Auto Gas Shutoff feature, the process gas valves will close after COOL DOWN is finished. For complete shutdown, manually close process gas supply valves, but only after COOL DOWN is complete.

**MAIN POWER.** The main power is not automatically disconnected from the furnace. If you wish to disconnect the main power to the furnace, wait until steps 1-3 are complete before throwing the facility power breaker.

# **2.4.7 Turn Off Furnace PC and Monitor**

Shutdown of Windows operating system and the furnace computer is only required if you are disconnecting facility power to the furnace.

- 1. **LOG OFF.** Using the PC mouse, go to the Security screen. Click your user name in the User List and click Log-Off. Clicking on the Exit button will take you out of furnace operation mode when all zones are below 100°C and the belt has stopped.
- 2. **SHUT DOWN.** From the Windows Desktop, select start, then select Shut Down. The computer will Power OFF after the operating system closes all files.

# **2.4.8 Exit Furnace Program**

- 1. **EXIT FROZEN PROGRAM.** Using the PC keyboard, press ALT-F4 to exit the active program.
- 2. This method of closing the furnace program should only be used to exit a frozen program. It will not affect the program running in the PLC. If still in Cool Down, the furnace will continue to run until the Cool Down sequence is complete.

Note: If communication is lost to the PLC LCM4 controller, the furnace program will freeze. To exit any frozen Windows® program, Press Alt-F4 on the keyboard.

## **2.4.9 Shut Down Considerations**

The furnace should be shut down when more than an hour or two will elapse between production runs. A shutdown conserves energy and prolongs the life of the furnace and elements. Follow the steps in sections [2.4.3,](#page-8-2) 2.4.5, or 2.4.6 Complete Shut Down for short duration shutdowns.

The furnace computer is often left running if the furnace is to be down for less than 2-3 days. Leaving the computer on for longer period will not harm the system.

# <span id="page-10-0"></span>**2.4.10 Restarting the Furnace after Auto Shut Down**

Auto shutdown turns off process gas and the Opto22 PLC after Cool Down. Since the computer remains on, the PLC must be re-initialized. Follow the steps per the RESTART table to start the furnace after Auto shutdown.

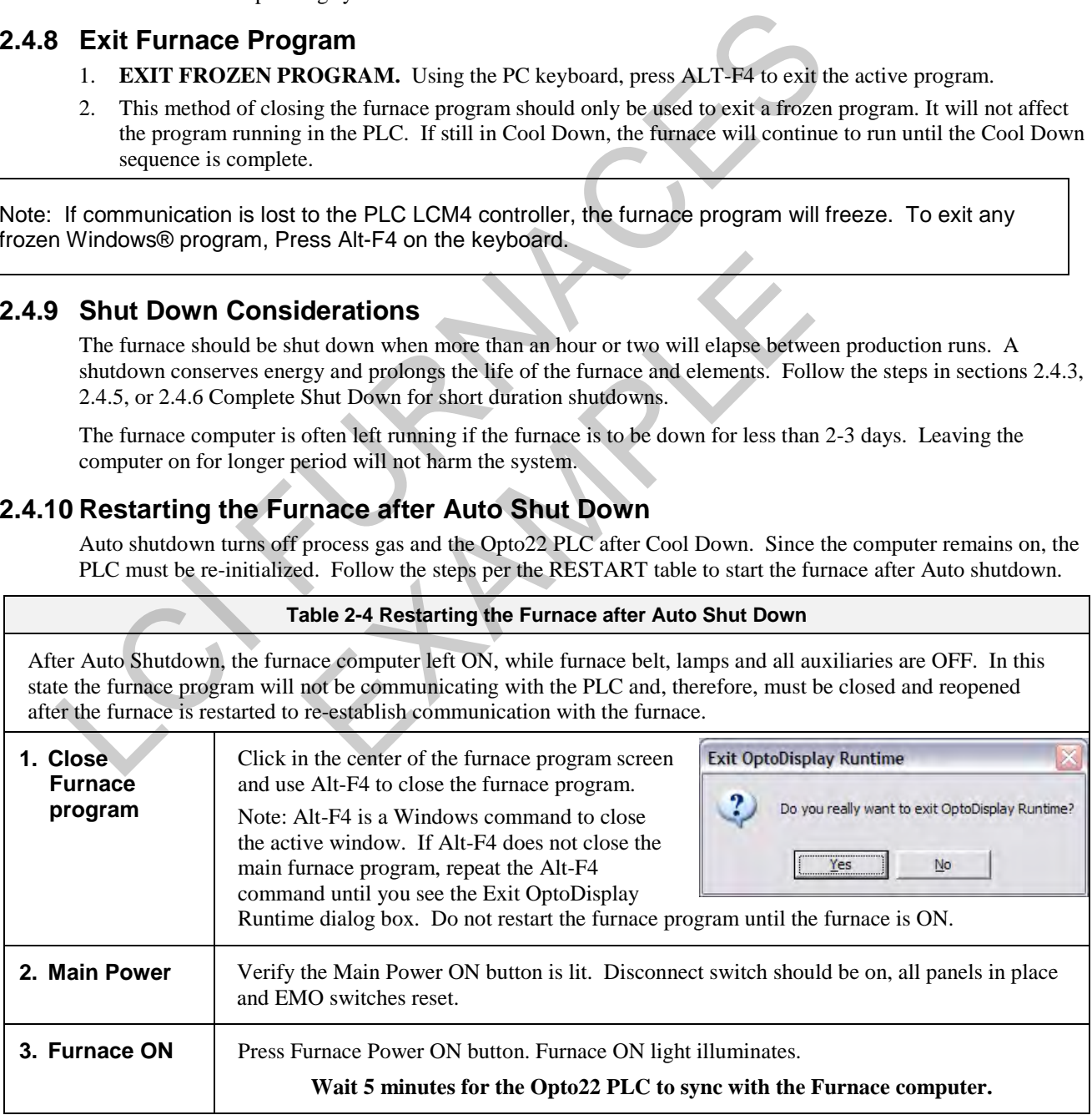

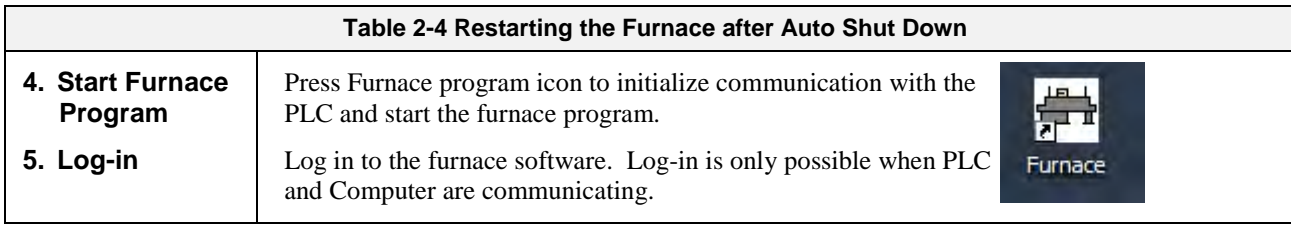

CAUTION: Dangerous voltages are now present throughout the electrical systems of the furnace. Make sure that any probes in the furnace are placed on the belt surface only. Probes extending over the sides of the belt may contact high voltage terminals!

CONTROLLED CONTROLLED CONTROLLED EXAMPLE 19

# **2.5 Recipe Screen (Off Line Edit)**

### **A. Go to Recipe Screen (Recipe Editor1)**

NOTE: When editing this screen the process is not changed.

Level 1 access will allow the operator to inquire, select, and run preset parameters and recipes. Level 2 access will allow the operator to edit and save recipe data.

When initializing the "Load & Run" field, the process screen is updated and the Recipe Setup screen is changed to On Line Edit.

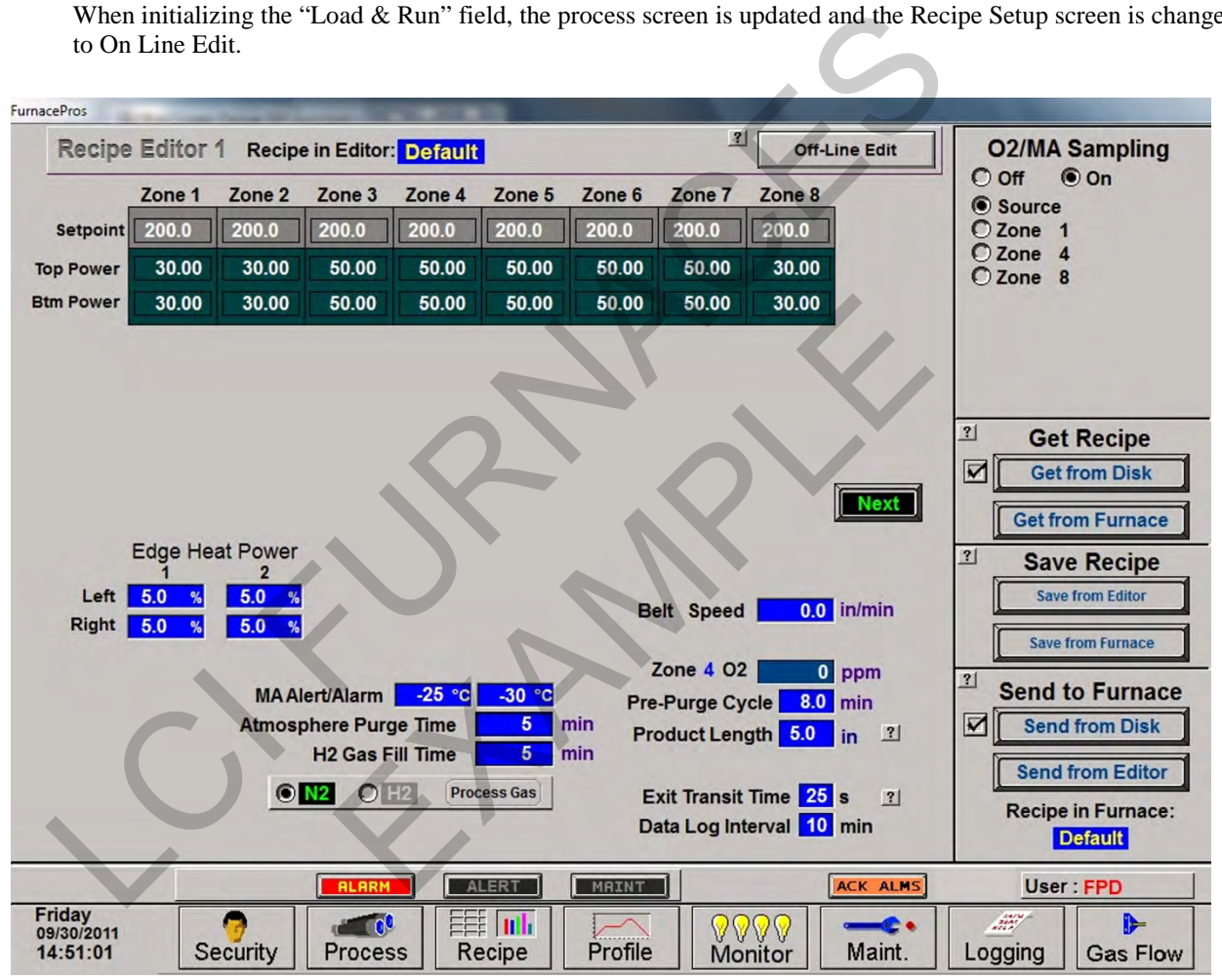

**Figure 2-10 Recipe Editor 1**

- **B. Load Recipe (Access Levels 1 and 2)**
- **C. Delete Recipe (Access Level 2)**
- **D. Edit Stored Recipe, Save Stored Recipe (Access Level 2)**

**NOTE: Do not use this feature on the current recipe while in ready mode and while processing parts.**

# **2.6 Recipe Modification**

## **2.6.1 Set point Modification (Access Level 2)**

### **A. Change Temperature (Access Level 2)**

Place the cursor on the temperature setting to be modified. Type the new setting and press enter from the keyboard.

NOTE: Temperature display is in degrees Celsius.

#### **B. Change Power Distribution (Access Level 2)**

#### 1. Heating Element Power distribution

Default value is 50% top and bottom.

Place the cursor on the power distribution setting to be changed. Type in the new setting and press enter from the keyboard. This can be between 0% and 100%.

Power distribution is a scaled percentage of maximum power output to the top and bottom heating elements.

The maximum power is typically set at 1.5 times the actual percentage of power used when the furnace is in the "Ready" mode.

#### 2. Edge Heater Power Distribution (Access Level 2)

The edge heaters are located at the outer edges of the belt and run the entire length of the heated chamber. They can be used to improve the temperature uniformity across the width of the belt. Click on the blue cell to modify the percentage on. The range is 0-100% and can be set in increments of 1%. See the Reference Manual for more on using the edge heaters. **Change Power Distribution (Access Level 2)**<br>
1. Heating Element Power distribution<br>
Default value is 59% to and bottom.<br>
Place the cursor on the power distribution setting to be changed. Type in the new setting<br>
from the pically set at 1.5 times the actual percentage of power used<br>Distribution (Access Level 2)<br>d at the outer edges of the belt and run the entire length of<br>we the temperature uniformity across the width of the belt.<br>n. The ra

#### c) Change Transport Speed (Access Level 2)

Place the cursor on the Belt Speed field, click, type in the new value and press enter from the keyboard.

NOTE: Transport speed is displayed in inches per minute or cm/min.

#### 3. O2/MA Sampling

If equipped with an integrated sampling system with oxygen analyzer and/or moisture analyzer, the O2/MA sampling panel will appear in the upper right hand portion of the screen. Select default state of sampling system (ON/OFF) and sampling port (Source, Zone 1,4,8).

If an oxygen analyzer is supplied, enter alarm value for O2 ppm.

If a moisture analyzer is supplied, enter values in degrees Celsius for moisture analyzer and oxygen analyzer alerts and alarms.

#### 4. SMEMA (option)

If equipped with SMEMA product tracking, enter length of product or product carrier in inches. Also enter the amount of time it takes from the time the part leaves the furnace until it reaches the an integrated moisture analyzer, enter values in degrees Celsius for moisture analyzer and oxygen analyzer alerts and alarms. Store in recipe file.

#### 5. Hydrogen/FG Furnace (option)

If equipped as a hydrogen or Forming Gas furnace, you can enter setpoint time for Pre-Purge cycle (min) for the time the gas will take to purge the furnace zones with nitrogen before combustible gas can be started.

# **2.6.2 PID Zone Tuning**

### **(Access Level 2)**

On the recipe screen, "Next" button to view the Recipe Editor 2 screen. Enter new values for Gain, Integral and Derivative and save in recipe file.

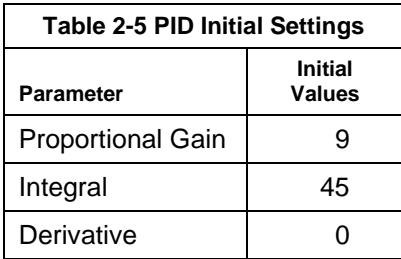

Click on the desired Zone title pushbutton to monitor and Edit Zone PID Settings. A Zone Tuning dialog box (Figure 2-12 ) will appear with default values for proportional gain, integral, and derivative. Place the cursor on the value to be modified and

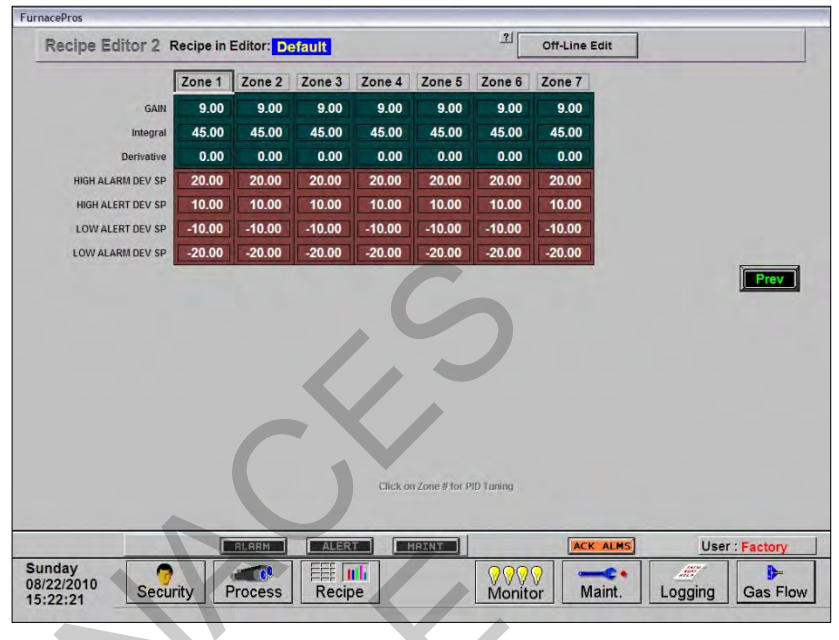

**Figure 2-11 Recipe Editor2: Zone PID Parameters**

click. Type the new setting and press enter from the keyboard. See Reference Manual, Chapter 9 for Process Engineering considerations in establishing PID parameters. Also see section 3.15.1 to completely retune a zone.

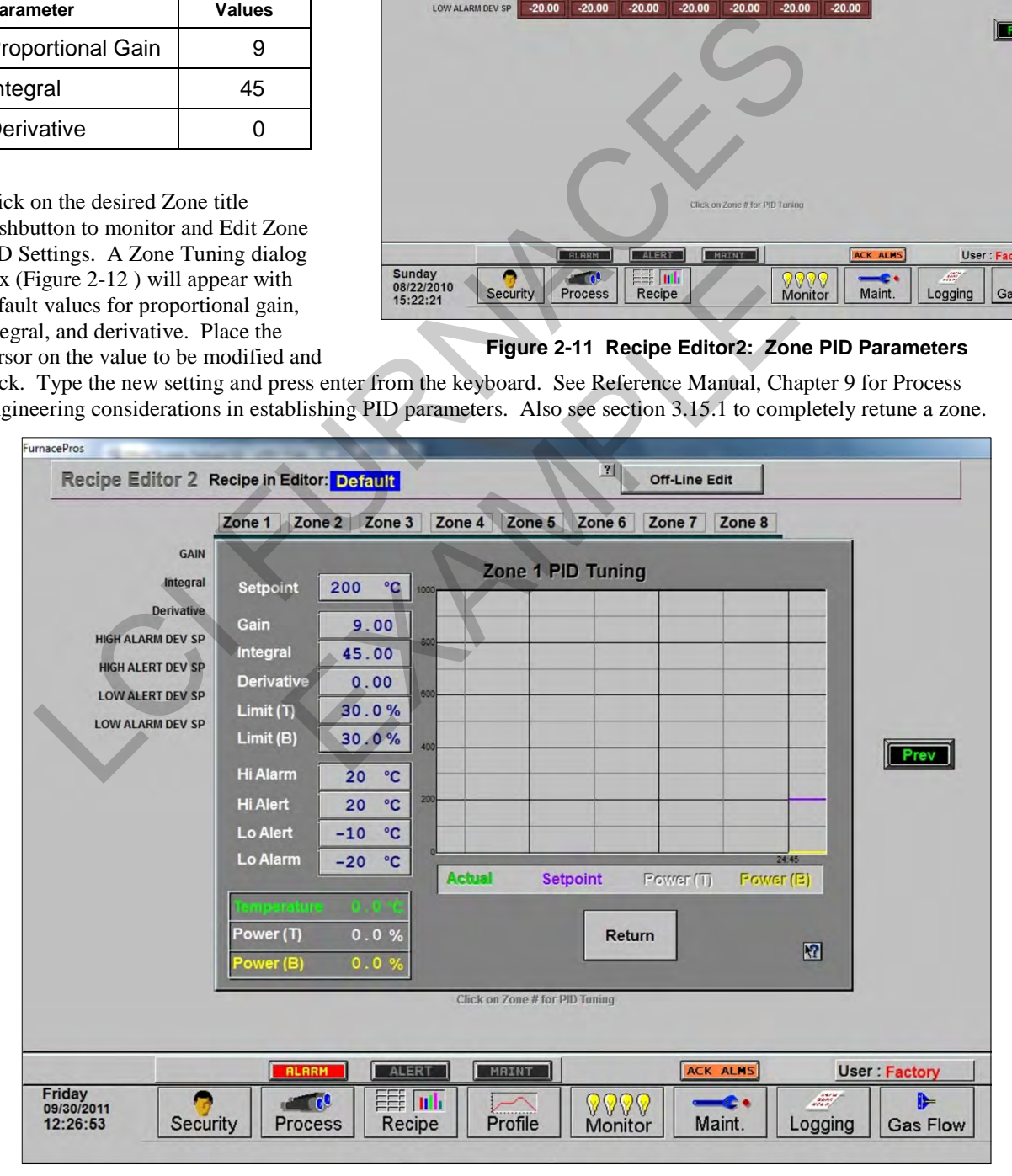

<span id="page-14-0"></span>**Figure 2-12 Recipe Editor 2: Zone PID Tuning**

### **A. Gain (Proportional)**

Gain influences the proportional response of the PID by amplifying the error between set point and actual temperature to establish an output level. The proportional band, in degrees Celsius, is defined as 100 divided by the gain. An increase in the gain reduces the amount of temperature deviation required to turn the heating elements on at full distributed power or decrease it. Too small a value will cause the system to be sluggish in response. Too high a value will cause the system to overshoot and be unstable.

### **B. Integral**

The integral (or Reset) function corrects temperature offset.

### **C. Derivative**

Derivative is a rate function that clamps temperature overshoot/oscillation. The maximum set point for the derivative function should be ¼ of the integral value.

### **D. Exit**

For each Zone PID Tuning popup opened, you will need to click the "Return" button until all are closed. Click "Prev" button to return to Recipe Editor 1 screen.

## **2.6.3 Store Gas Flow Settings**

Record flowmeter settings and store for each recipe using the Gas Flow screen. Enter flowmeter values by clicking on the value in the box below each flowmeter to record new values for the recipe being edited. See section 2.2.7 for more information. If stored with the recipe file, when a recipe is later opened, the operator can verify and adjust the flowmeters to match each recipe.

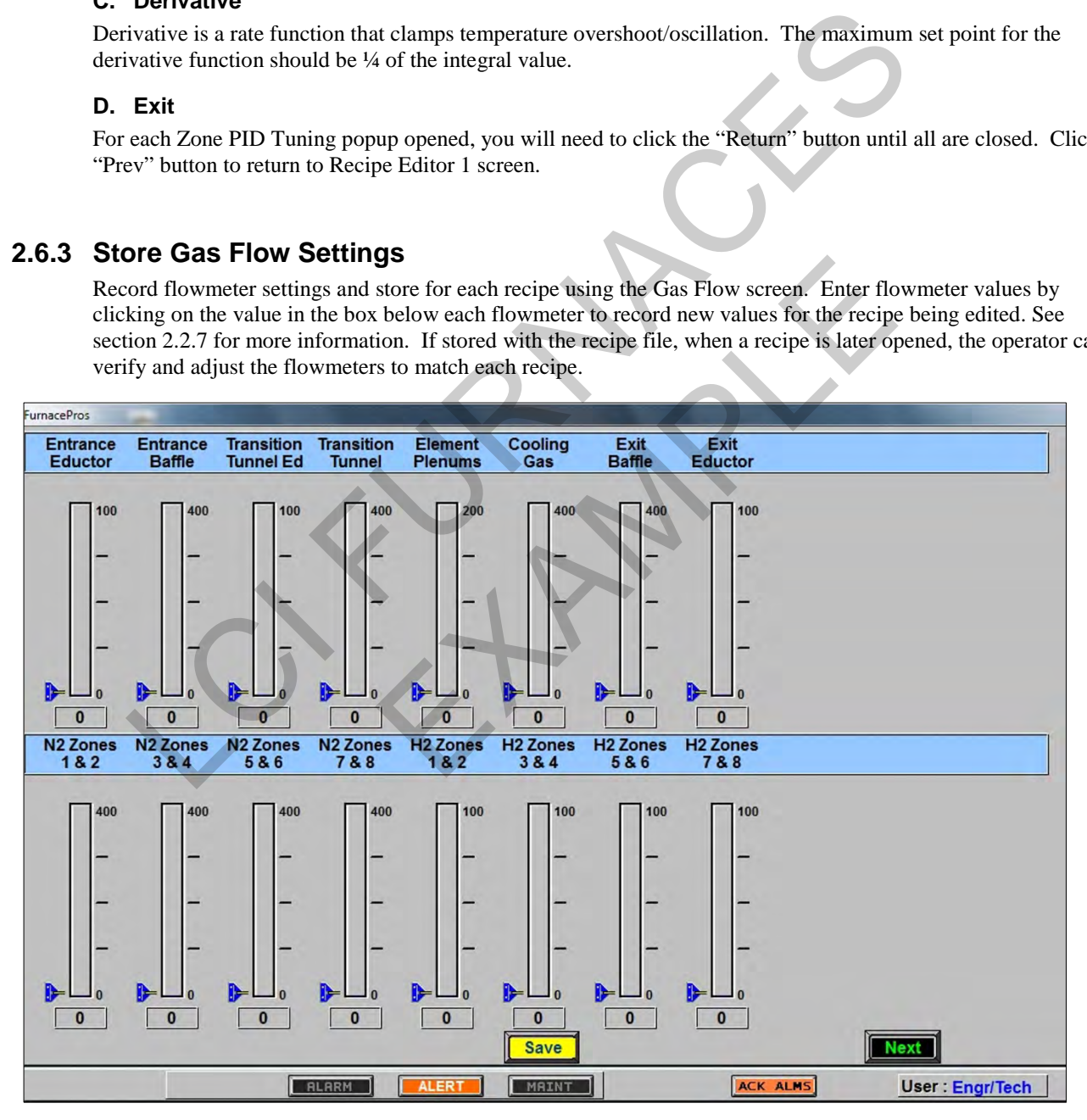

**Figure 2-13 Recipe Gas Flow flowmeter settings**

# **2.7 Super Trends**

To view current or historical performance by zone:

- 1. Press the Trends button at the top of the Process screen,
- 2. Select desired zone to view.

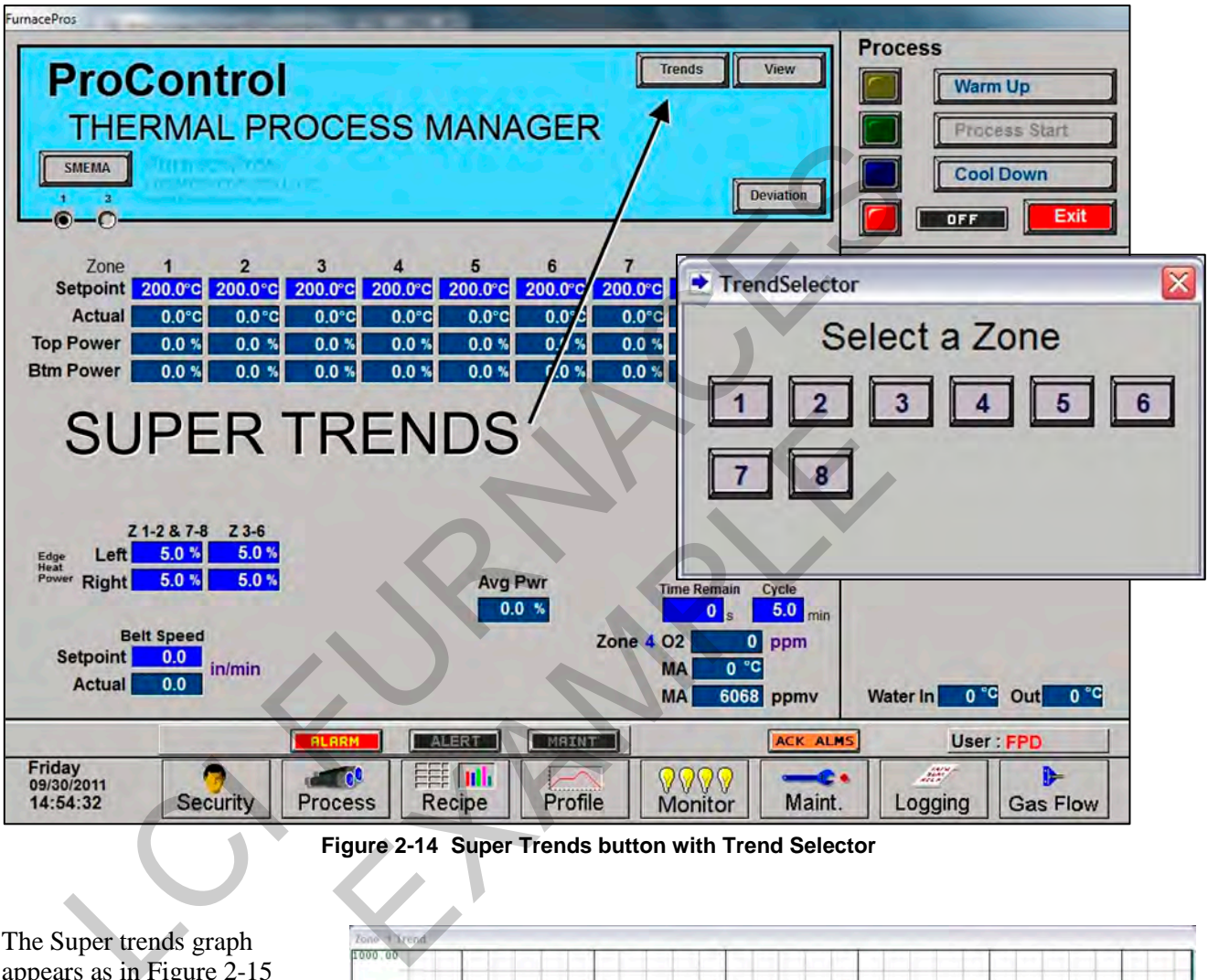

**Figure 2-14 Super Trends button with Trend Selector**

The Super trends graph appears as in [Figure 2-15](#page-16-0)

Once the trends graph appears you can select the parameter to view. Selecting a specific parameter changes the vertical axis for that parameter. Press the button to change the scale for the selected parameter. (see [Figure 2-17\)](#page-18-0). All parameters are shown on the screen at all times, although the scale is adjusted for the

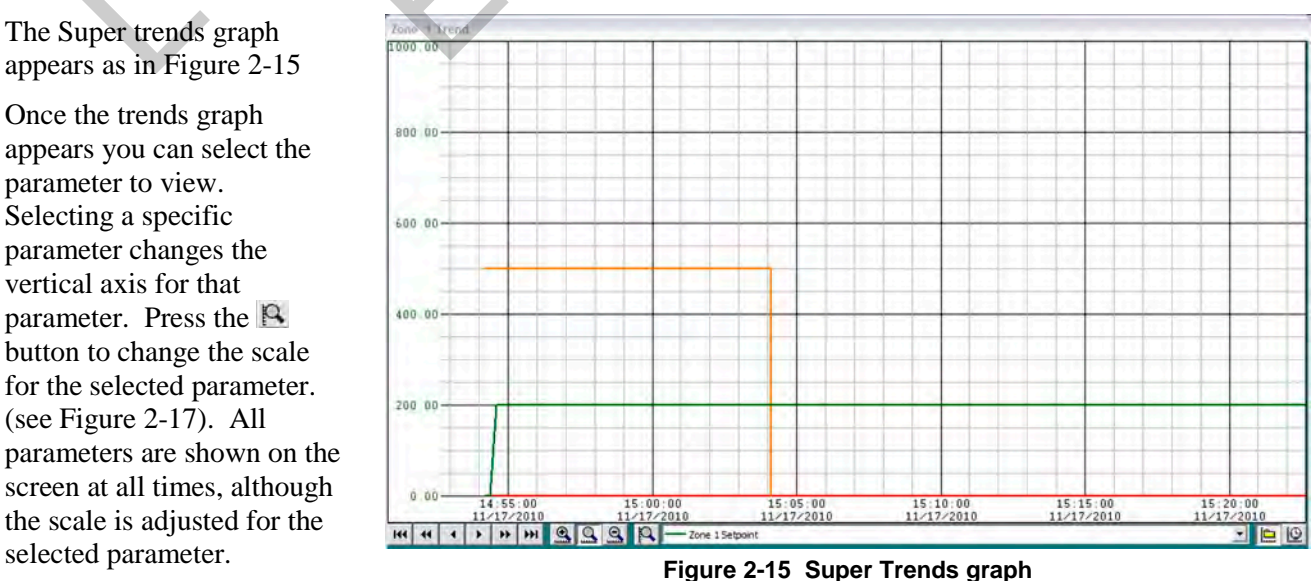

<span id="page-16-0"></span>

# **Section 2**

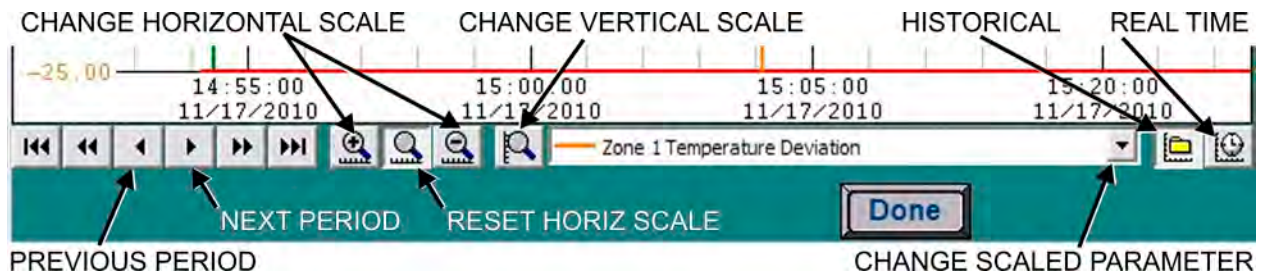

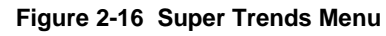

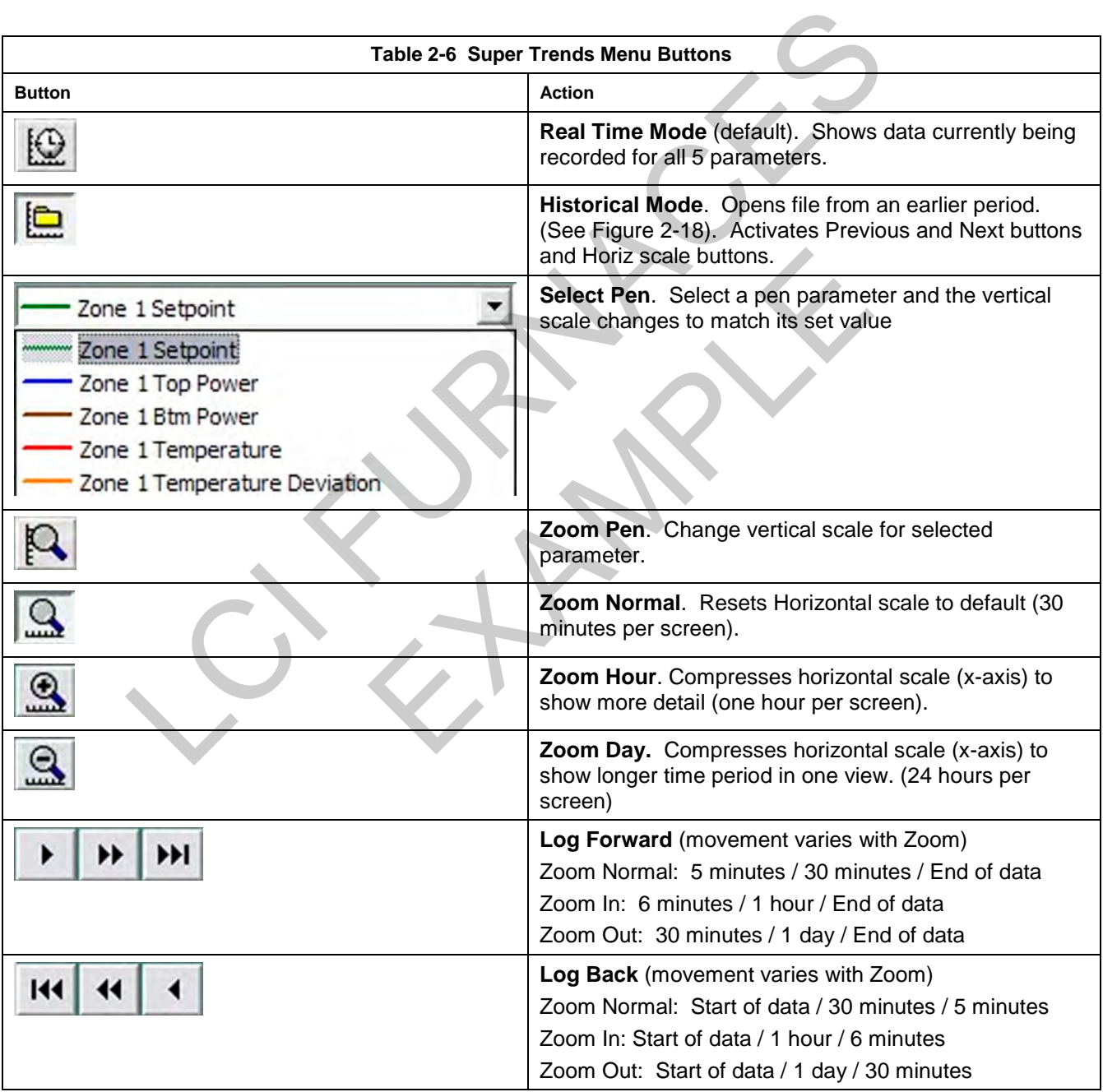

Enter the Historical Log Mode by pressing  $\blacksquare$ . The Super Trend Historical Log file popup is shown in Figure [2-18.](#page-18-1) Once an historical file has been selected, the Zoom and Log Forward/Back buttons can be used to view different time periods of furnace activity.

<span id="page-18-0"></span>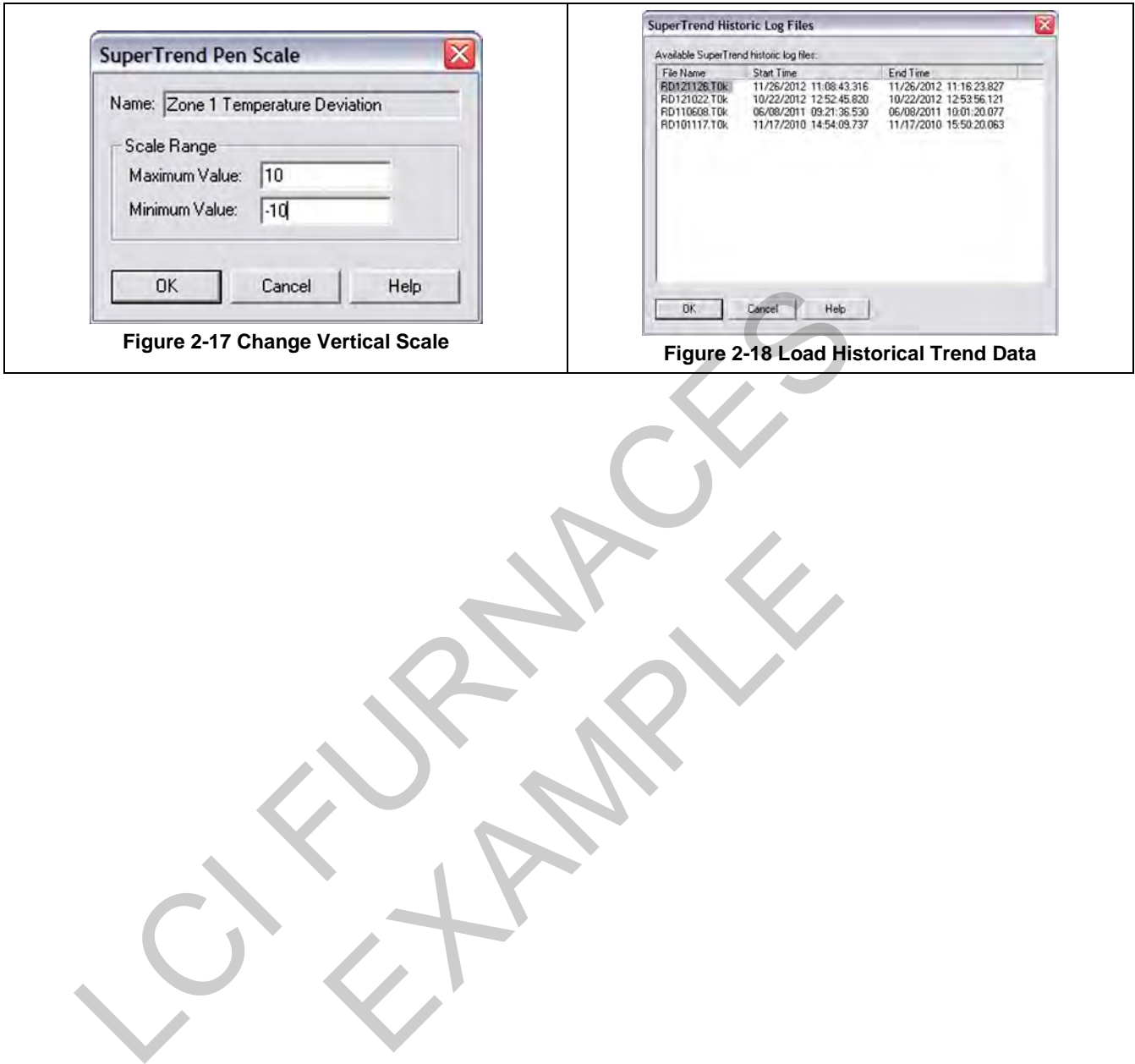

<span id="page-18-1"></span>EXAMPLE 19

# **2.8 Alarm Status (All Access Levels)**

This is a display only feature. Any existing alarm conditions, such as transport speed error, are highlighted on the Process screen. To clear or silence an alarm/alert, move the cursor to and click on "Acknowledge Events." See Section 3 SERVICE & MAINTENANCE for further information.

# **2.9 Data Log/Alarms and Alerts**

## **2.9.1 Occurrence and Timed Logging Control (Access Levels 1 and 2)**

Move the cursor to and click on "Logging" to see any occurrence.

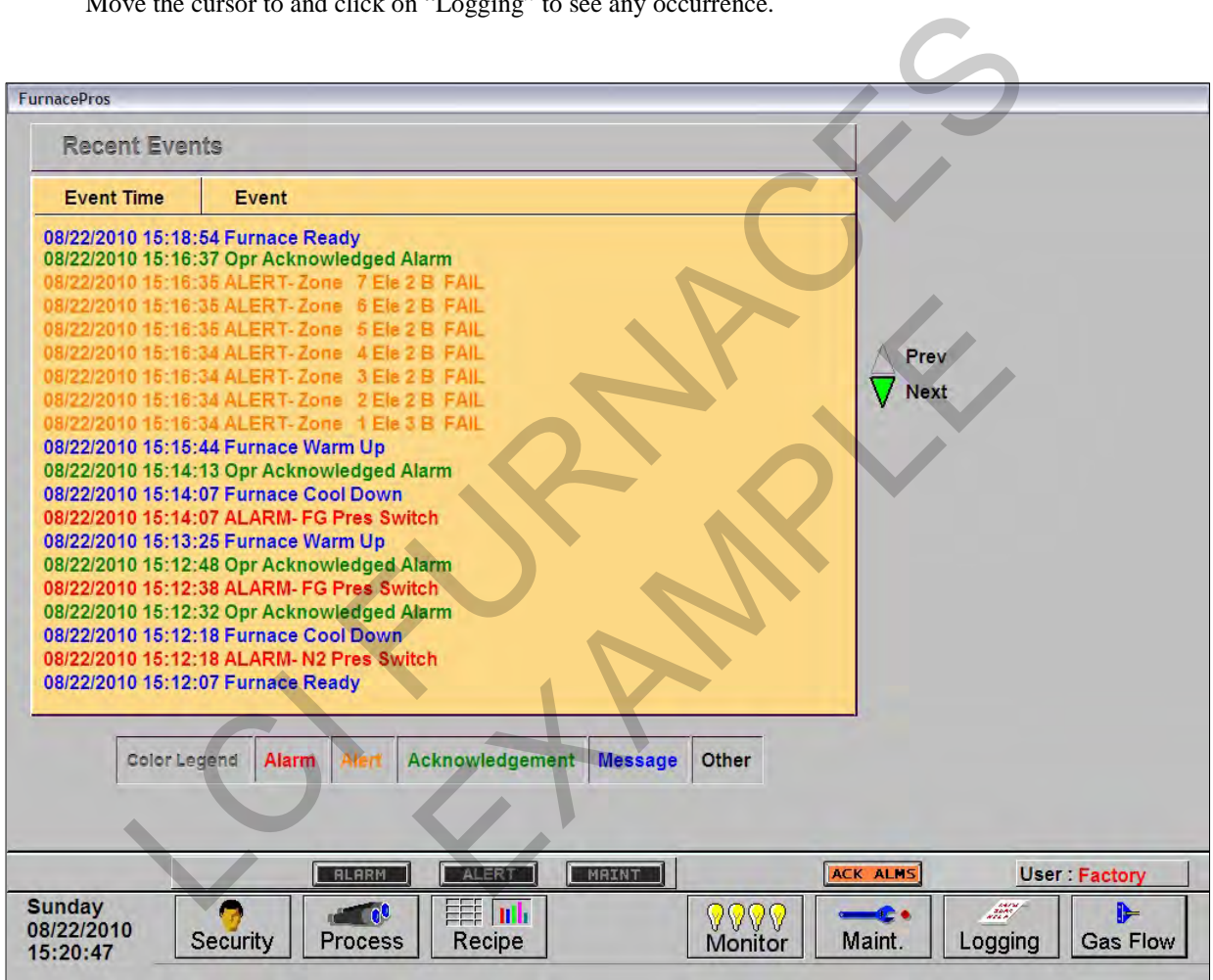

**Figure 2.9.1 Event Logging**

# **2.9.2 IPS Alarms (option not supplied)**

Inlet Pressure Switches are installed on the process gas manifolds. These switches are normally open. They close when proper pressure is present in the process gas supply lines.

The current switches are set to open when pressure falls below set points in the following table:

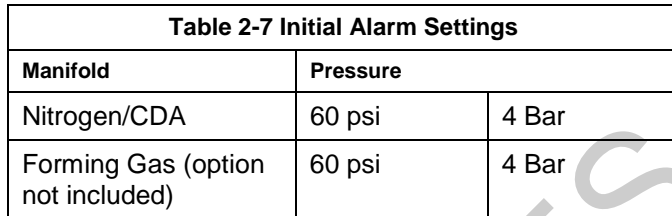

The pressure switch set points can be adjusted manually. Locate the switch in the process gas supply line. To increase the set point turn the wheel clockwise. Turn the top of the switch counter clockwise to decrease the pressure set point so the alarm will not occur until the pressure drops to a lower point.

# **2.9.3 Auto Gas Shutoff (option not supplied)**

This furnace may be equipped with Auto Gas Shutoff. The Auto Gas Shutoff feature consists of solenoid valves on the process gas supply lines integrated with the furnace. These valves open and

**Figure 2.9.2 IPS Inlet Pressure Switch**

allow Process Gas to flow when Furnace ON is pressed. This feature is designed to conserve process gas. To shutdown the furnace the operator need only put the system into Cool Down and press Furnace OFF. When all furnace zones reach 100°C or lower for at least one minute, the furnace shuts down and the process gas valves close. Nutrogenvictor and the forming Gas (option and the solution of the state of the state with the process gas supply line. To increase the set point turn the wheel clockwise: The meta-<br>the switch in the process gas supply lin (option not supplied)<br>
ipped with Auto Gas Shutoff. The Auto<br>
ists of solenoid valves on the process gas<br>
Figure 2.9.<br>
ith the furnace. These valves open and<br>
w when Furnace ON is pressed. This feature is designed to<br>
oper

The Auto Gas Shutoff valves fail in the closed position.

# **2.10 Element Monitoring System**

The Element Monitoring system consists of a panel of 6-channel circuit boards which detect the location of a failed heating element. The circuit boards monitor the current to the lamps and activate an audible alarm and visible alarm upon sensing an element failure. The display shows the specific location of the lamp or lamp string (multiple lamps wired in series make up a string) containing the failed lamp. The audible alarm alerts the operator immediately if a lamp fails and allows him to discern its location and determine if process results will be appreciably affected.

Access the Monitor screen in the software to view the status of the heating element strings. Click on the Serial EM Test button to determine if all boards are communicating properly with the PLC controller. Each board contains a dip switch which determines the digital address of a given board and the software checks each board in sequence. Boards are addressed from 0 to nn. Communication failure or individual lamp failure of itself will not shut down the process. The process will only shut down if a lamp failure adversely impacts the furnace ability to maintain set point temperatures.

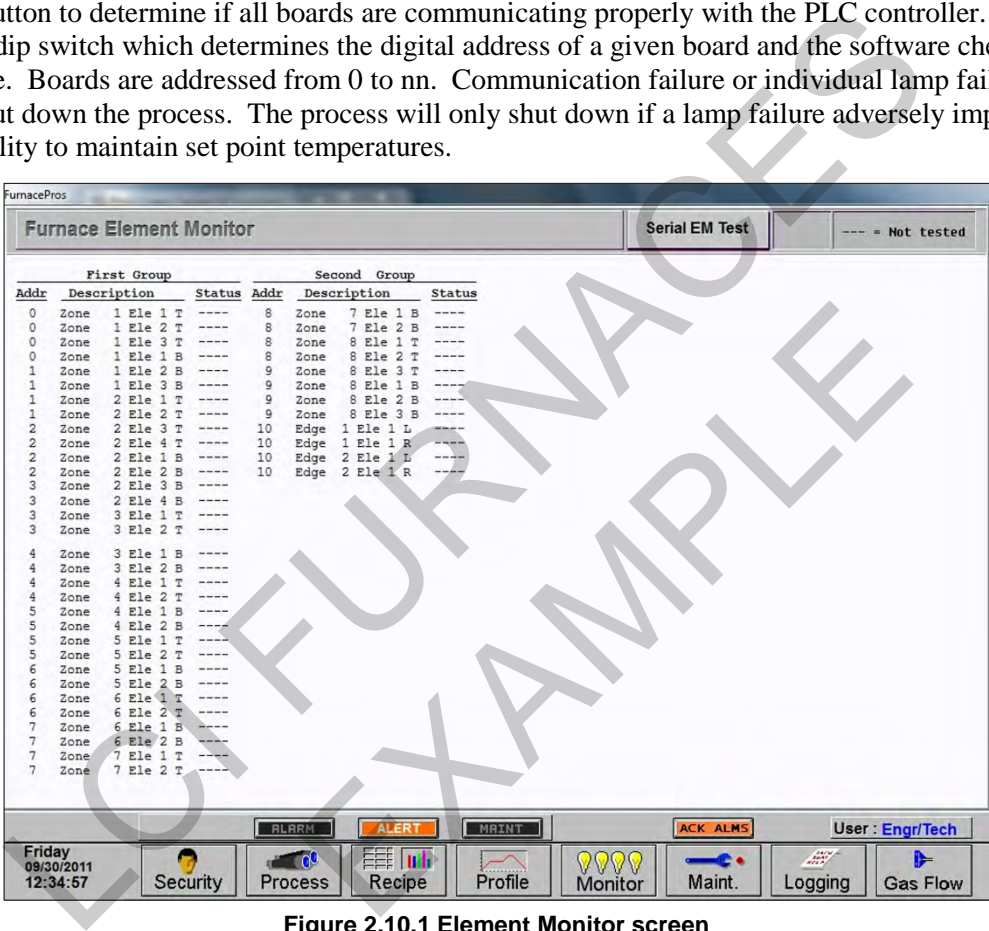

**Figure 2.10.1 Element Monitor screen**

The software polls the element monitor cards via a serial string. The signal sent from each channel can be viewed on the Serial EM Test popup screen *[\(Figure 2.10.2\)](#page-21-0).*

<span id="page-21-0"></span>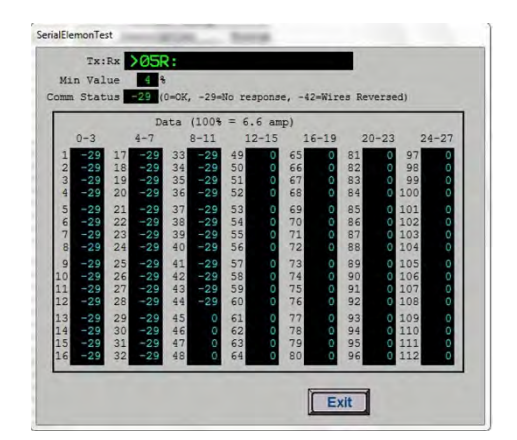

**Figure 2.10.2 EM Serial Test screen**

# **2.11 Over Temperature Alarm**

# **2.11.1 Over Temperature Option (option not supplied)**

The Over Temperature Alarm system consists of redundant zone thermocouples, a scanner/annunciator and digital panel meter hardware integrated into the furnace software. The scanner/annunciator and digital panel meter are mounted on top of the furnace near the flowmeter controls.

**NORMAL OPERATION.** The system scans each zone and passes a temperature signal to the digital panel meter. The operator can view the temperature on the panel meter and the respective zone being monitored will be indicated on the scanner

**ALARM.** If the temperature in any zone reaches the alarm set point, an alarm will sound in the scanner/annunciator and the furnace will go into Cool Down, the heating elements will be shut off by the controller. To silence the alarm, press ACK on the scanner/annunciator. The furnace cannot be restarted until the zone temperature drops below the alarm set point.

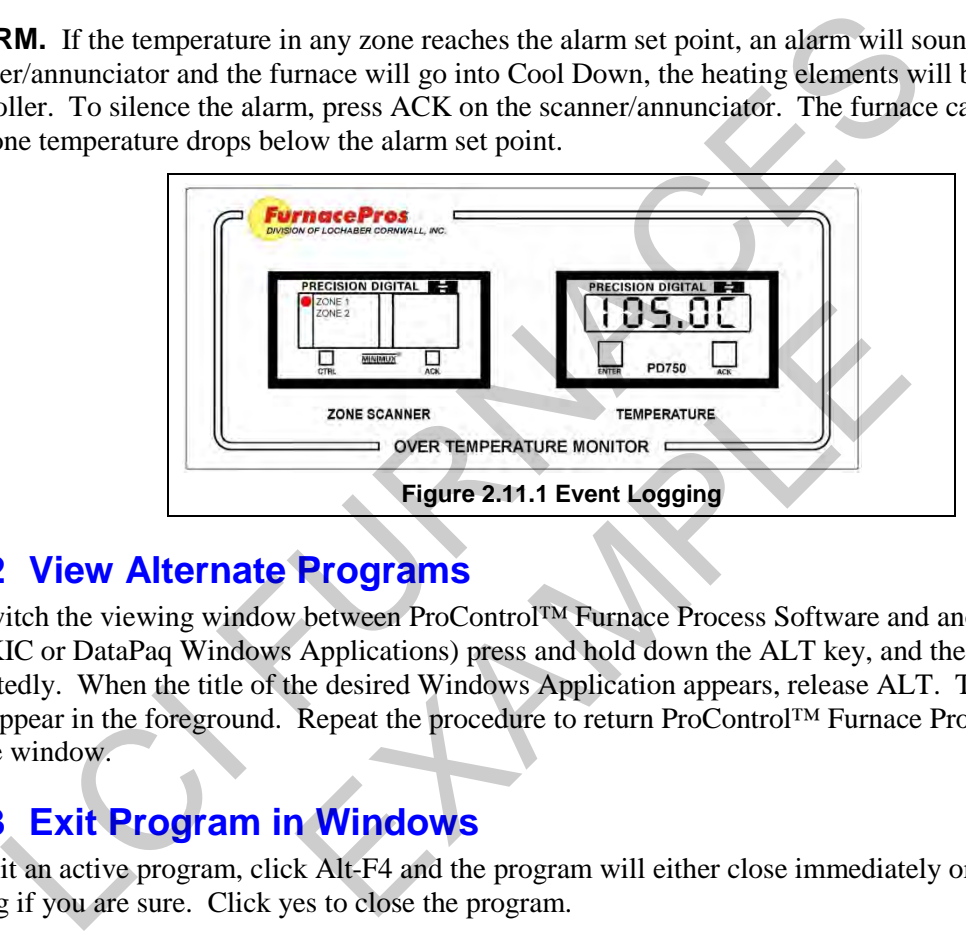

# **2.12 View Alternate Programs**

To switch the viewing window between ProControl™ Furnace Process Software and another application (the WinKIC or DataPaq Windows Applications) press and hold down the ALT key, and then press TAB repeatedly. When the title of the desired Windows Application appears, release ALT. The new application will appear in the foreground. Repeat the procedure to return ProControl™ Furnace Process Software to the active window.

# **2.13 Exit Program in Windows**

To exit an active program, click Alt-F4 and the program will either close immediately or present a dialog box asking if you are sure. Click yes to close the program.

# **2.14 Remote Access**

In order to allow for remote diagnostics of in-process furnace operations, a 2nd network interface card (NIC) is provided as well as a modem with communication software. The remote operator, in conjunction with on-site personnel, can simultaneously view the Process screen and have access to input and control features.

Remote access can be accomplished as follows:

• Broadband connection via internet access

## **2.14.1 Network Connection**

To connect furnace to the network:

Wired: Connect a Cat5 or higher TCP/P Cable to the RJ45 port below the entrance of the furnace. Set LAN Connection 2 to receive network signals.

Note LAN Connection 1 must be reserved for the furnace control system.

Wireless: Connect a USB wireless transmitter such as D-Link DWA-140 RangeBooster Wireless-N network adapter to the control console USB port (behind the keyboard). Setup connections to receive network signal.

## **2.14.2 LogMeIn**

The preferred method for factory diagnostics is to use the LogMeIn.com internet service for remote diagnostics:

EXAMPLE 19

If the computer is LogMeIn enabled:

Make sure there is an internet connection to the local network connection 2 port

Click on the blue LogMeIn icon in the menu or next to clock on desktop menu bar.

Click Overview

Click TURN ON button.

Note: When TURN OFF button is shown, the system is already enabled for LogMeIn. Ex on the blue LogMeln icon in the menu or next to clock on desktop menu bar.<br>
Ex Overview<br>
Ex TURN ON button.<br>
E: When TURN OFF button is shown, the system is already enabled for LogMeln.<br>
Tify the factory the that system

notify the factory the that system is enabled for LogMeIn and on-line.

If the computer is not LogMeIn enabled, contact FurnacePros for installation instructions.